# ClickPOS Sales Module

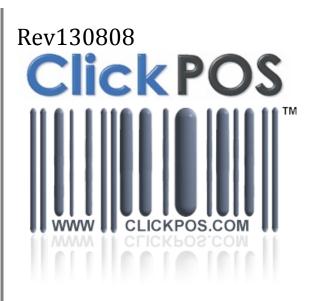

#### NEW ClickPOS SALES SCREENS: OVERVIEW

ClickPOS has a number of new features within its sales screens, designed to make working with ClickPOS easier for the end user. Many of these enhancements, whilst subtle, provide a much better experience, and streamlines the day-to-day sales process of many businesses.

#### **NEW FEATURES OF ClickPOS SALES SCREENS:**

- A built-in calculator function to automatically calculate change based on amounts tendered. Buttons representing physical cash are now provided, or amounts can be entered directly into the tender box.
- Multiple payments no longer require the user to select "Multi" as a payment prior to tendering sales, this is done automatically when an outstanding balance is detected.
- The ability to sell phones without IMEI is also available, ideal for customers who have stock drop-shipped to their location but need an invoice on the spot.
- Existing customers can now be searched on-the-fly with automatic filtering of customer name allowing for quick addition of existing customers without the need to re-create or follow a dedicated search process.
- The ability to add and select a different shipping location to the one already on file with a customer.

For all general enquiries, please contact ClickPOS Support by sending an email to <a href="help@clickpos.com">help@clickpos.com</a> or alternatively, call (03) 9092 5300.

#### Building Customers - Bill To and Ship To Addresses

Building a customer in ClickPOS, in many cases, is a necessity for clients who keep records for either marketing, billing, shipping, loyalty rewards or other programs.

Here is how to create a customer with either a single billing and shipping address, or a billing and separate shipping address.

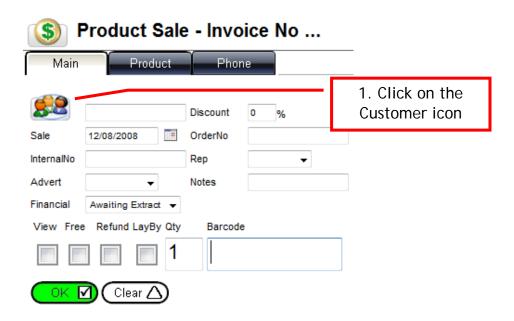

Once this is clicked, ClickPOS will bring you to the following screen:

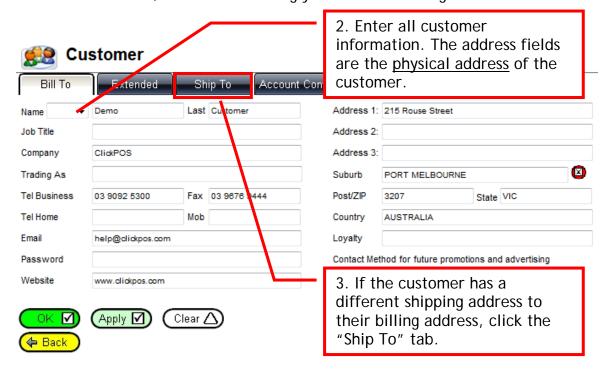

due to the "Use Bill To" option being ticked. When unticked (see below), this will allow the user to edit these fields and replace them with the new shipping address. 😥 Customer Ship To Account Contact Account Manager Installation .ended Ship To Physical Address Use bill to ClickPOS Address 1: 215 Rouse Street Attention Demo Customer Address 2: Address 1: 215 Rouse Street Address 3: Address 2: Suburb PORT M LBOURNE Address 3: Post/ZIP State VIC Suburb PORT MELBOURNE Country AUSTRALIA Post/ZIP State VIC Country AUSTRALIA Tel No. Apply 🗹 Clear △ 톉 Customer Ship To Account Manager Account Contact Attach File Installation Loyalty Use bill to Ship To Physical Address ClickPOS Company Address 1: 215 Rouse Street Attention Warehouse Address 2: Address 1: 215 Warehouse Road Address 3: Address 2: Suburb PORT MELBOURNE Address 3: Post/ZIP State VIC PORT MELBOURNE Suburb Country AUSTRALIA Post/ZIP 3207 State VIC AUSTRALIA Country Tel No. Clear △) Apply 🗹 Back

Within the Ship To tab, notice the address is greyed out (locked for editing). This is

Page 4 of 35 – SALES MODULE REV 13/08/2008

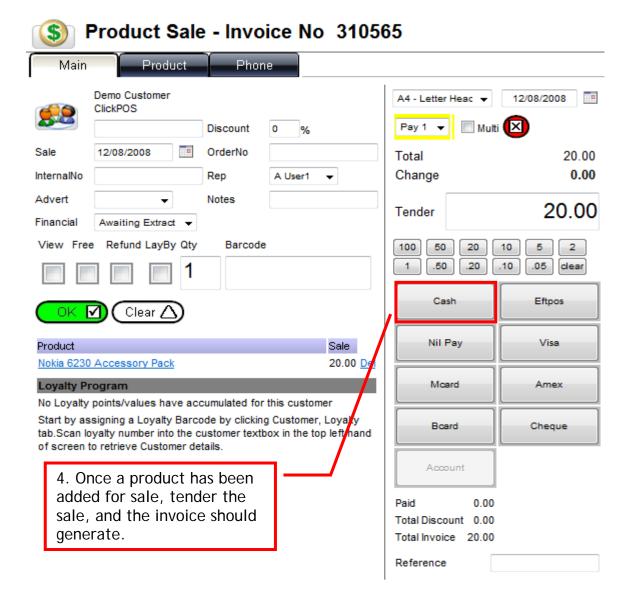

When the invoice generates, provided a separate ship-to address has been selected, the invoice should display both the customer being billed and the address the stock is being delivered to (see over).

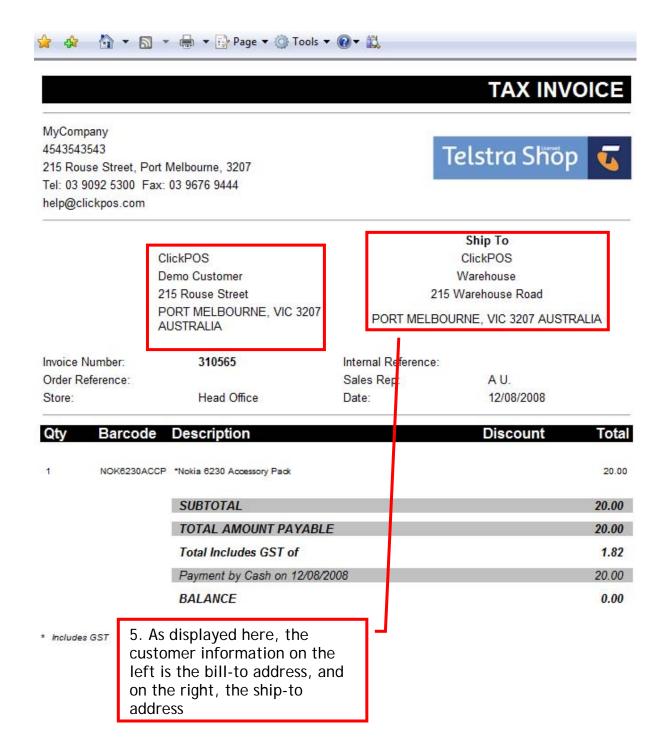

#### Selling A Product Part 1 (Single Tender Type)

In this Example we will sell the following Item. Payment Type will be Cash.

1 x Genuine Nokia 3100 Battery \$66.00 <Insert Prod Code>

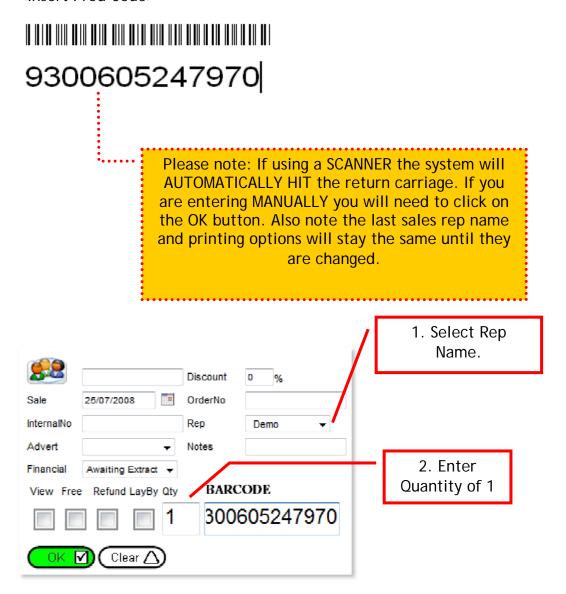

#### Selling A Product Part 1 (Single Tender Type)

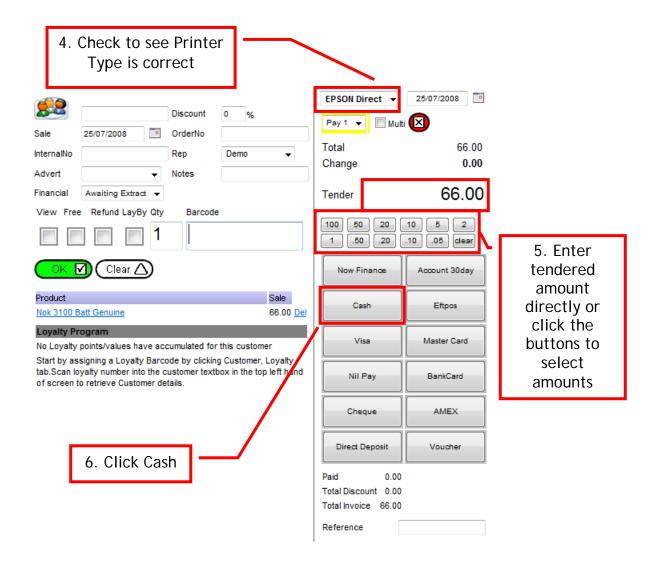

#### Selling A Product Part 1 (Single Tender Type)

# MyCo-Demo Site 4543543543 215 Rouse Street, Port Melbourne VIC Tel: 03 9999 9999 Fax: 03 9999 9999 sales@clickpos.com www.clickpos.com EPSON T88

Ship To
Demo Customer Demo Customer

Invoice Number: 1001570 Internal Reference:

 Order Reference:
 Sales Rep:
 My C.

 Store:
 Head Office
 Date:
 25/07/2008

| Qty | Barcode       | Description                                   | Discount | Total |
|-----|---------------|-----------------------------------------------|----------|-------|
| 1   | 9300605247970 | *Nok 3100 Batt Genuine Supp. Inv No.: 2331313 |          | 66.00 |
|     |               | SUBTOTAL                                      |          | 66.00 |
|     |               | TOTAL AMOUNT PAYABLE                          |          | 66.00 |
|     |               | Total includes Tax of                         |          | 6.00  |
|     |               | Payment by Cash on 25/07/2008                 |          | 66.00 |
|     |               | BALANCE                                       |          | 0.00  |

<sup>\*</sup> indicates taxable supply

Thank-you for shopping at "Your Business" Exchange or store credit only. Strictly no refunds.

#### Selling A Product Part 2 (Multi Tender Type)

For this example, we will process the same sale, but with multiple tender types. i.e Customer paying half the total in cash, the other half in eftpos/credit card.

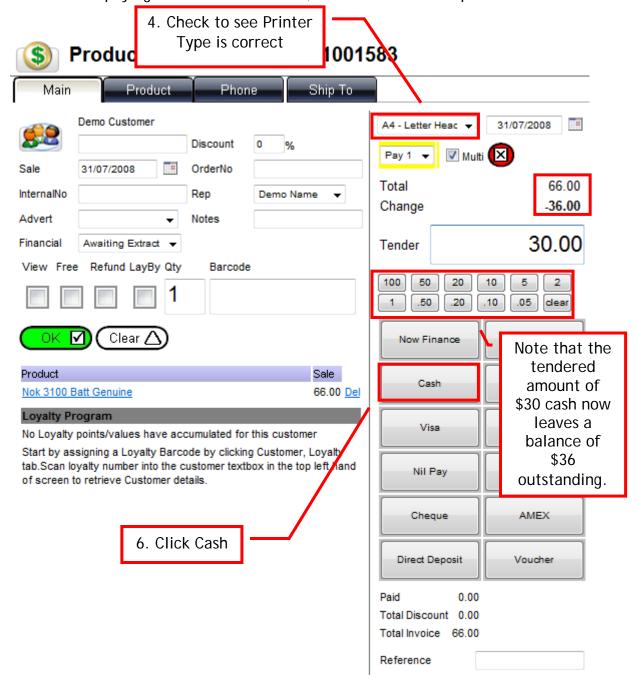

The key feature of this new screen is the ability to auto-detect when a multipayment is being processed based on the amount tendered by the user.

#### Selling A Product Part 2 (Multi Tender Type)

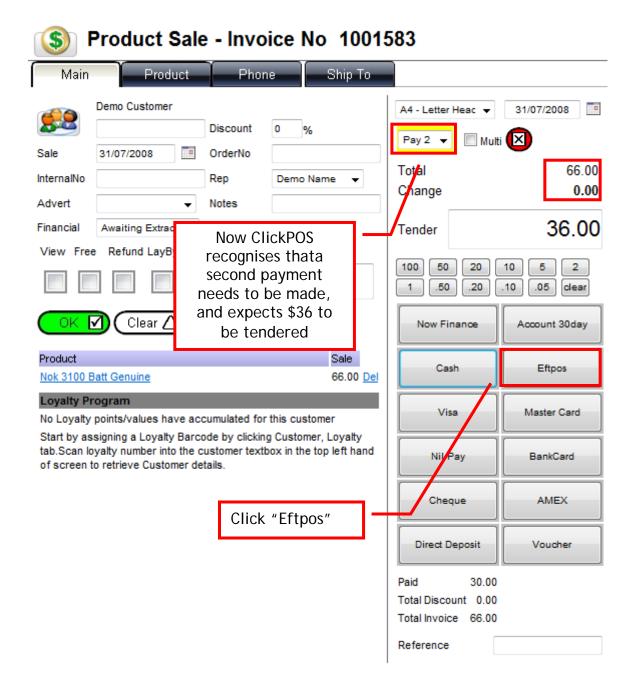

#### Selling A Product Part 2 (Multi Tender Type)

# **TAX INVOICE**

MyCo-Demo Site 4543543543

215 Rouse Street, Port Melbourne VIC Tel: 03 9999 9999 Fax: 03 9999 9999

sales@clickpos.com www.clickpos.com This receipt now reflects that a split payment has been received for both Cash and Eftpos, and shows both amounts for each tender type

Ship To

Demo Customer Demo Customer

Invoice Number: 1001583 Internal Reference:

Order Reference: Sales Rep: Demo N.
Store: Head Office Date: 31/07/2008

| Qty | Barcode       | Description                                                      | Discount | Total          |
|-----|---------------|------------------------------------------------------------------|----------|----------------|
| 1   | 9300605247970 | *Nok 3100 Batt Genuine                                           |          | 66.00          |
|     |               | SUBTOTAL                                                         |          | 66.00          |
|     |               | TOTAL AMOUNT PAYABLE                                             |          | 66.00          |
|     |               | Total Includes GST of                                            |          | 6.00           |
|     |               | Payment by Cash on 31/07/2008<br>Payment by Eftpos on 31/07/2008 |          | 30.00<br>36.00 |
|     |               | BALANCE                                                          |          | 0.00           |

#### Selling A Pre-Paid Voucher / Recharge Card

In this example we will be selling a Recharge PrePaid Plus \$60. Barcode is provided.

Recharge PrePaid Plus \$60

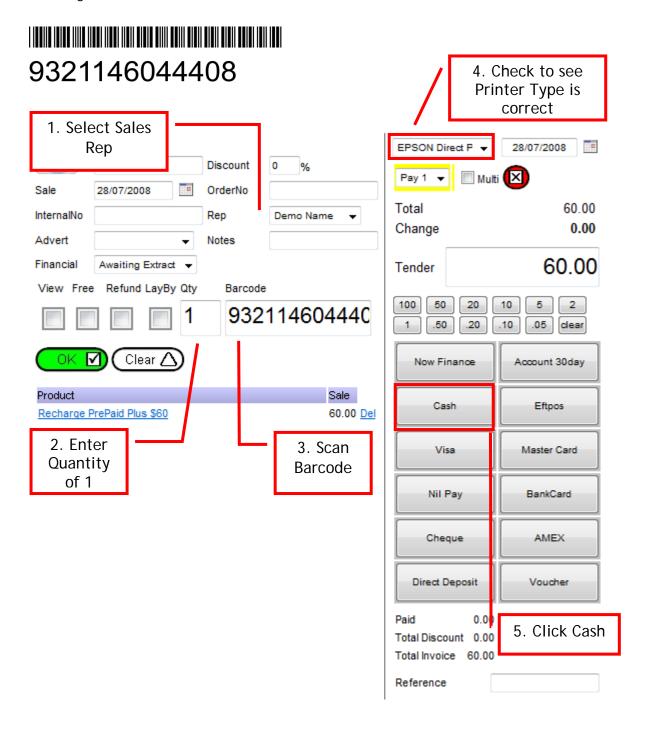

#### Selling A Pre-Paid Voucher / Recharge Card

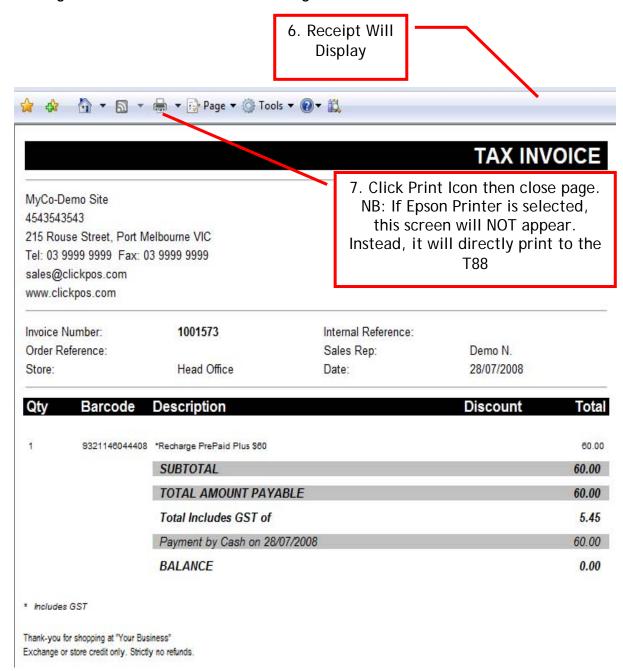

There are a number of different phone sale combinations using the ClickPOS system. Please see further for detailed instructions on how to process each sale.

- a) Outright Sales, Plan/Handset Combinations, Prepaid Scan IMEI
- b) Contract Only Do not scan IMEI
- c) MRO Sales Scan IMEI

#### **Outright Sales**

The Phone Sale screen is designed specifically for selling handset and dealing with carriers. In addition it can capture services such as insurance.

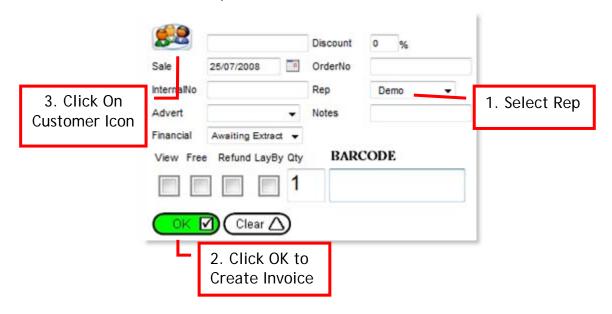

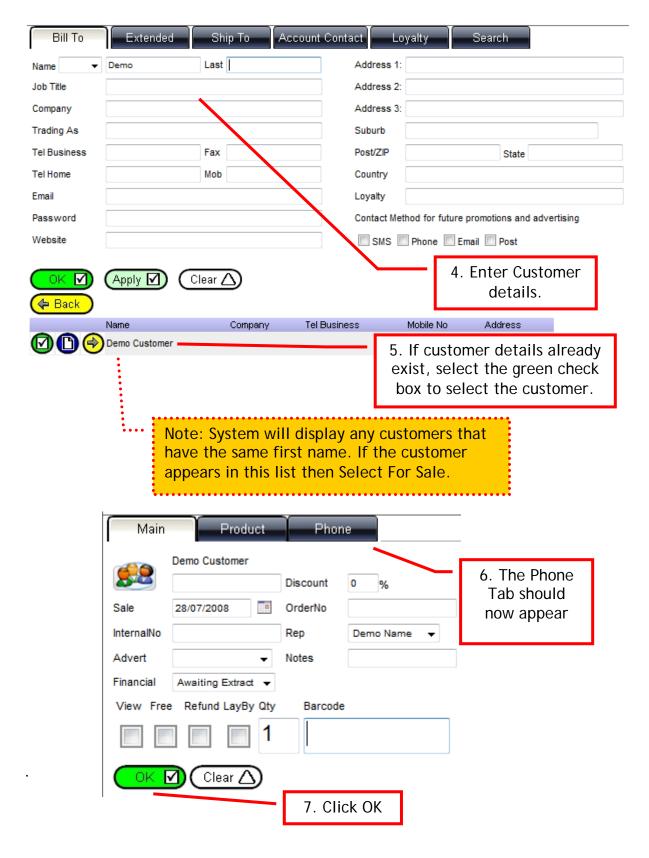

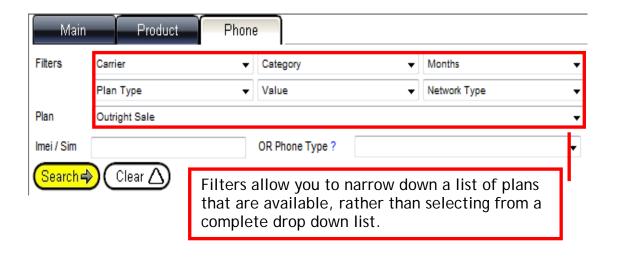

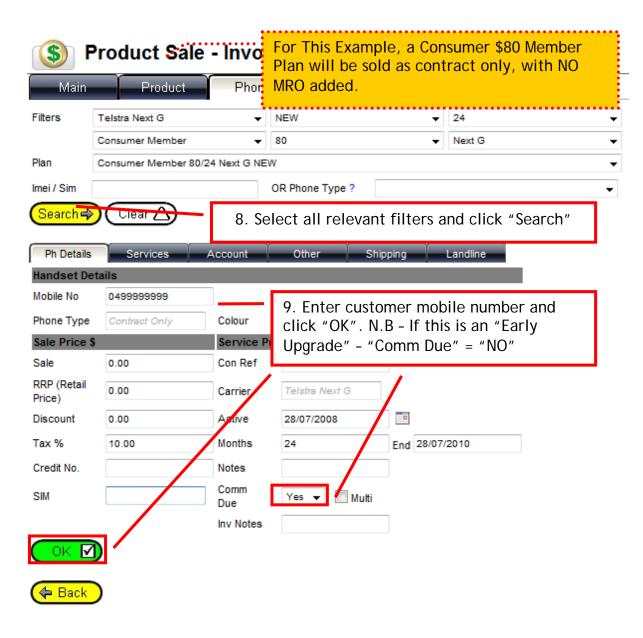

Page 17 of 35 – SALES MODULE REV 13/08/2008

#### Product Sale - Invoice No 1001577 Product Phone Ship To Demo Customer 30/07/2008 A4 - Letter Heac 🔻 Discount Pay 1 ▼ Multi 30/07/2008 OrderNo Sale 0.00 Total InternalNo Rep Demo Name 0.00 Change Advert Notes Financial 0.00Awaiting Extract ▼ Tender Refund LayBy Qty Barcode 100 50 20 10 5 2 50 .20 10 .05 clear Clear ¿ Now Finance Account 30day lmei Mobile Phone/Plan Sale Cash Eftpos Contract Only/Consumer Member 100/24 0499999999 0.00 Del Next G New Visa Master Card **Loyalty Program** No Loyalty points/values have accumulated for this customer Start by assigning a Loyalty Barcode by clicking Customer, Loyalty Nil Pay BankCard tab.Scan loyalty number into the customer textbox in the top left band of screen to retrieve Customer details. AMEX Cheque 10. Once you have confirmed Direct Deposit Voucher these details are correct, click "Nil Pay". Total Discount 0.00 Total Invoice 0.00 Reference

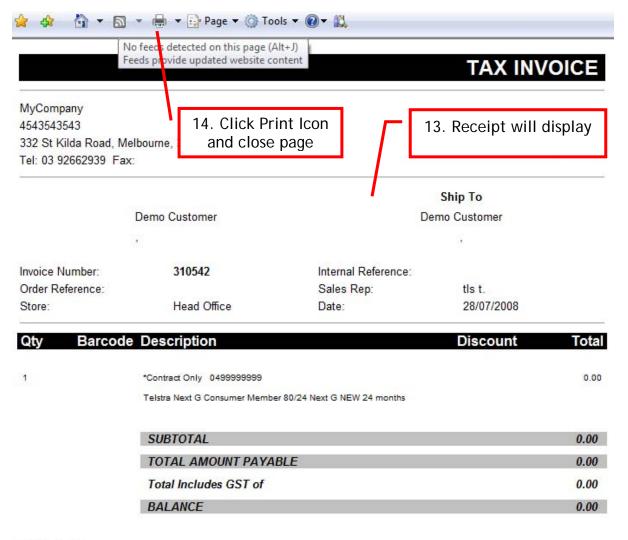

<sup>\*</sup> Includes GST

<sup>&</sup>quot;Use of iPhone constitutes acceptance of the iPhone terms and conditions and other third party terms and conditions found in the iPhone box, or at http://www.apple.com/legal/iphone/us/terms/service\_all.html

<sup>&</sup>quot;Warranty managed directly by manufacturer. Please consult device literature for information on warranty processes. Please do not return faulty device to store.

<sup>^</sup> For iPhone Sales; ^^ For Phone System Sales

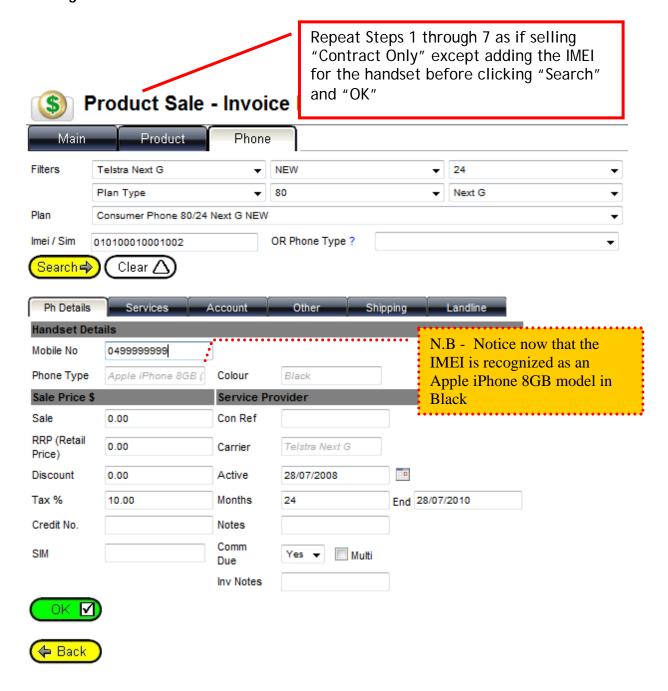

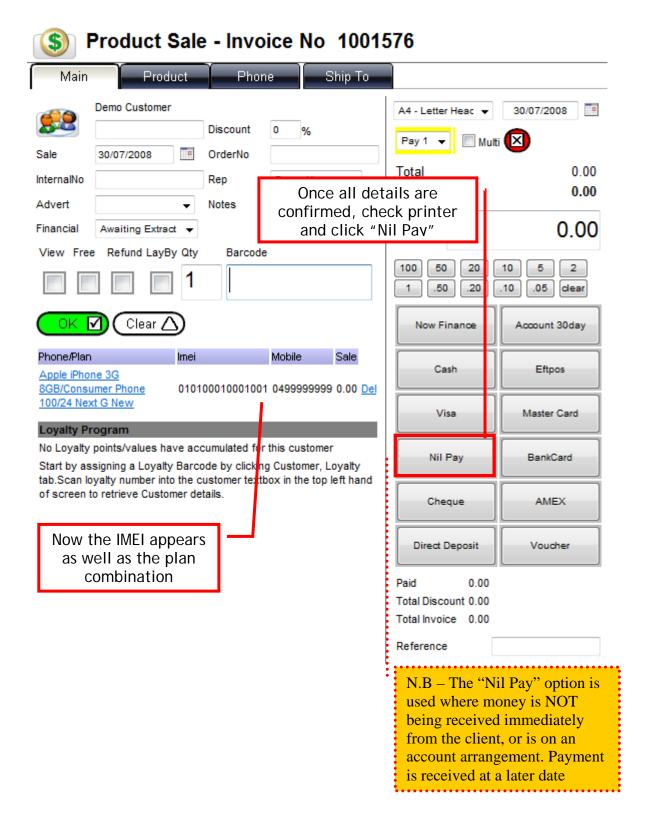

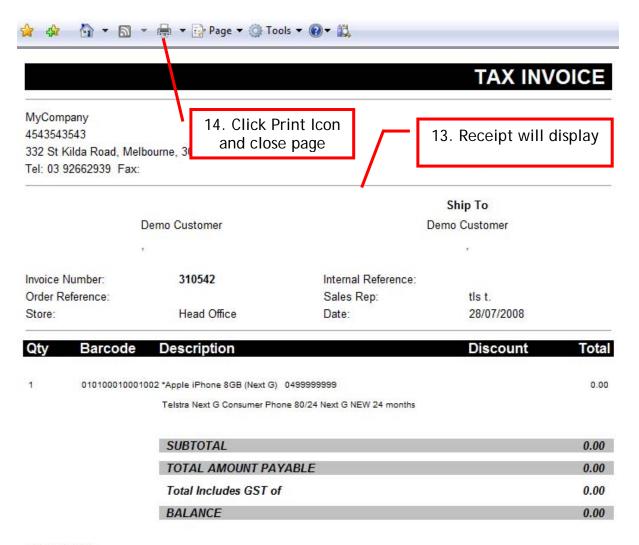

<sup>\*</sup> Includes GST

<sup>&</sup>quot;Also of iPhone constitutes acceptance of the iPhone terms and conditions and other third party terms and conditions found in the iPhone box, or at http://www.apple.com/legal/iphone/us/terms/service\_all.html

<sup>^</sup>MWarranty managed directly by manufacturer. Please consult device literature for information on warranty processes. Please do not return faulty device to store.

<sup>^</sup> For iPhone Sales; ^^ For Phone System Sales

This process is similar to selling "Contract Only" however, the MRO/Handset Repayment is added as a separate product.

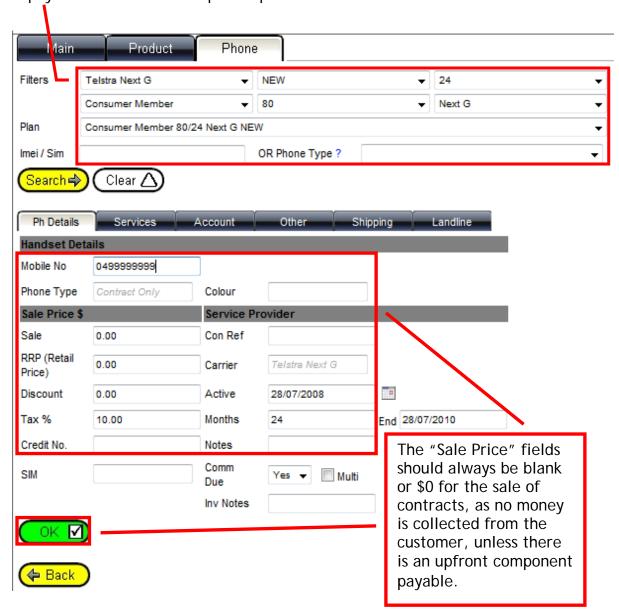

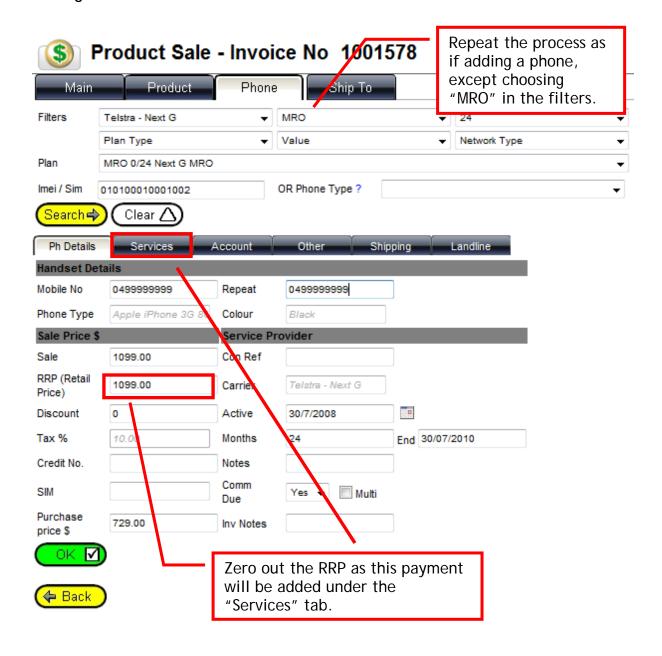

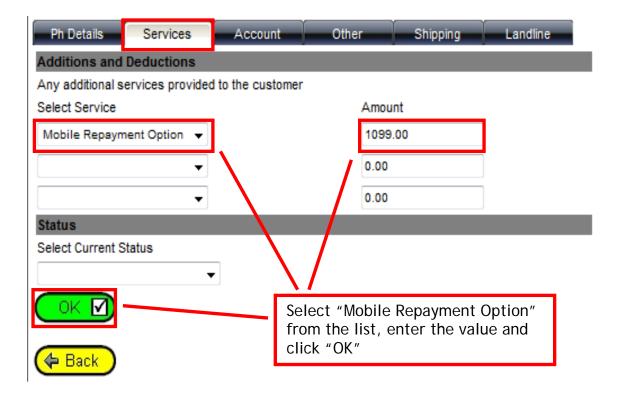

#### Product Sale - Invoice No 1001578 Product Phone Ship To Main Demo Customer A4 - Letter Heac 🔻 30/07/2008 Discount Pay 1 ▼ 30/07/2008 OrderNo 0.00 Total InternalNo Rep Demo Name 0.00 Change Advert Notes 0.00Financial Awaiting Extract ▼ Tender View Free Refund LayBy Qty Barcode 100 50 20 10 2 50 .20 .10 .05 dear $\checkmark$ Clear 🖊 Now Finance Account 30day Phone/Plan lmei Mobile Sale Cash Eftpos Contract Only/Consumer 0499999999 0.00 Del Member 100/24 Next G New Visa Master Card Apple iPhone 3G 8GB/MRO 010100010001002 049999999 0.00 Del 0/12 Next G MRO Nil Pay BankCard **Loyalty Program** No Loyalty points/values have accumulated for this customer Start by assigning a Loyalty Barcode by clicking Customer, Loyalty Cheque AMEX tab.Scan loyalty number into the customer textbox in the top left hand of screen to retrieve Customer details. Direct Deposit Voucher Now both the contract and handset Paid 0.00 repayment components are added Total Discount 0.00 to the invoice. Click "Nil Pay" to Total Invoice 0.00 close off the sale. Reference

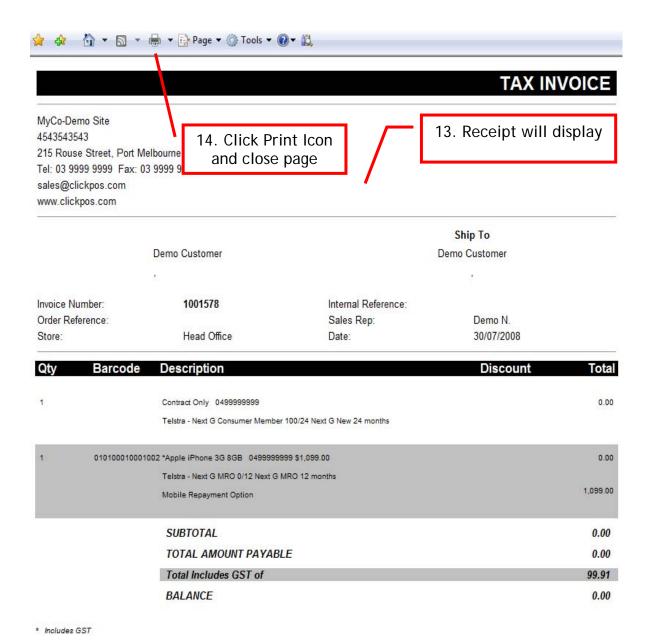

# (\$) Product Sale - Invoice No ...

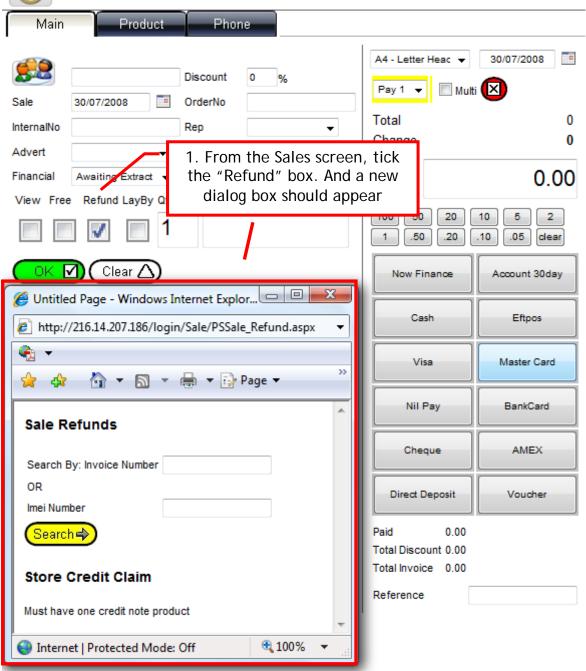

# S Product Sale - Invoice No ...

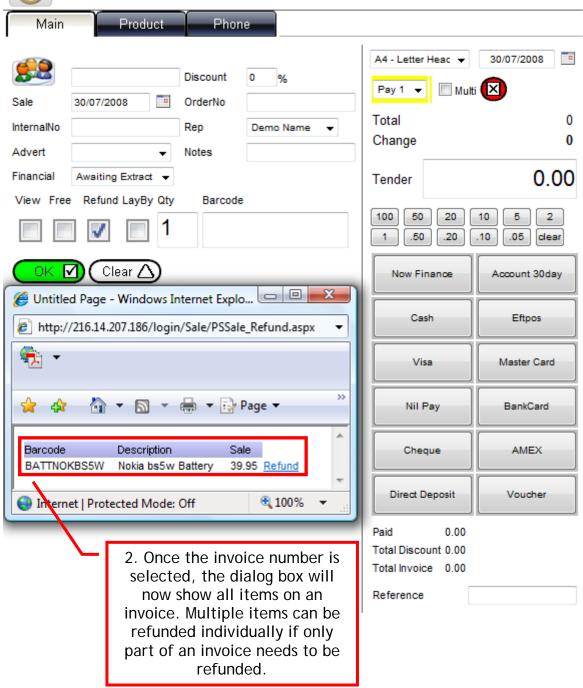

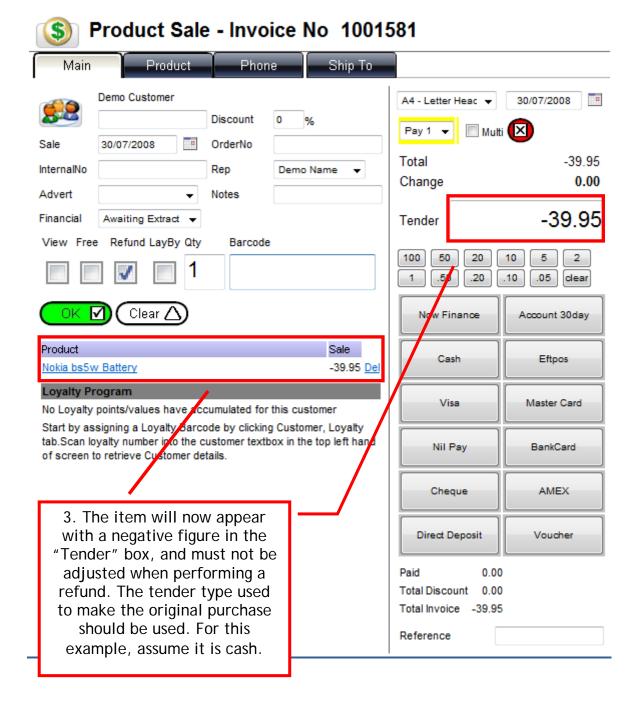

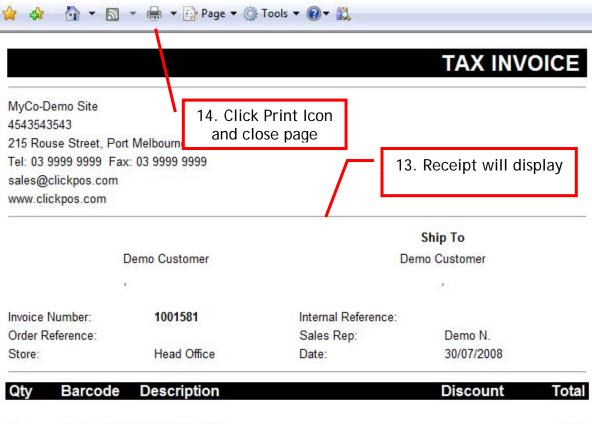

| Qty | Barcode     | Description                   | Discount | Total  |
|-----|-------------|-------------------------------|----------|--------|
| 1   | BATTNOKBS5W | *Nokia bs5w Battery           |          | -39.95 |
|     |             | SUBTOTAL                      |          | -39.95 |
|     |             | TOTAL AMOUNT PAYABLE          |          | -39.95 |
|     |             | Total Includes GST of         |          | -3.63  |
|     |             | Payment by Cash on 30/07/2008 |          | -39.95 |
|     |             | BALANCE                       |          | 0.00   |

<sup>\*</sup> Includes GST

Thank-you for shopping at "Your Business" Exchange or store credit only. Strictly no refunds.

Payment type buttons can now also be colour-coded to assist end-users in classifying a payment type. By default, all tender type buttons have a uniform grey shadow, which is displayed in the screenshot below.

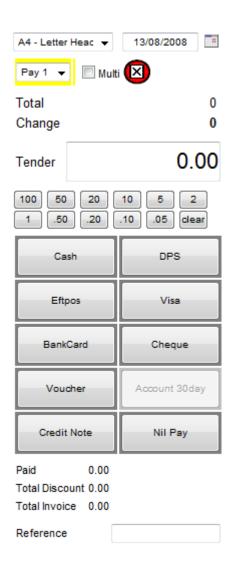

To edit the background colours of the buttons, follow the procedure as per the screenshots on the following pages.

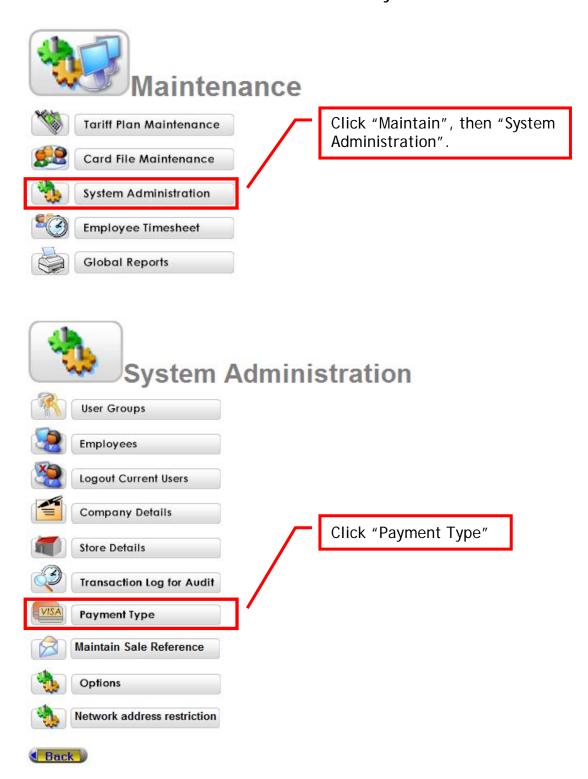

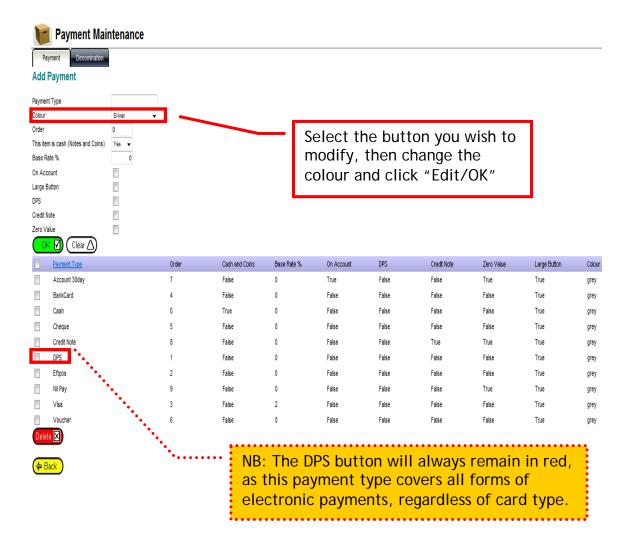

This process needs to be repeated for each button that you wish to change. The end result should look as per the screenshot on the following page:

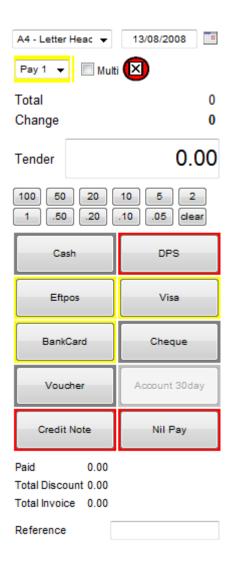

Once this is done, you have successfully colour coded the payment types for easy identification.